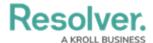

## **Set an Officer's Location**

Last Modified on 10/01/2019 3:04 pm EDT

Setting an officer's location will help you keep track of that officer when assigning tasks and sending officers to the scene of an activity.

## To set an officer's location:

- Click an officer's name in the Officers panel. To select multiple officers, hold down the Ctrl or Shift keys, then click the officers.
- 2. Click Set Location or right-click the officer's name and select **Set Location**.
- 3. Click the **i** icon in the search field to open the map.

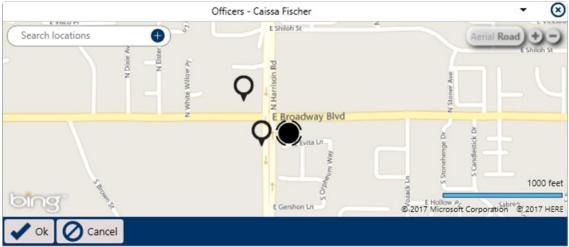

The map that appears after clicking the map icon.

- 4. Select a location using one of the following methods:
  - Enter search criteria in the **Search locations** field to find a saved location;
  - Click a pin on the map to select that location; or
  - Create a new location by clicking the icon in the Search locations field, clicking a location on the map to place a pin, then entering a name in the Location name field (formerly the Search location field).

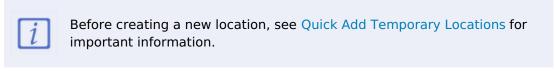

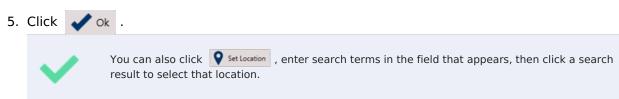